## **How to Create an Account on Schoology.com**

Schoology.com is an online learning, classroom management platform that improves learning through better communication, collaboration, and increased access to curriculum and supplemental content. Valley ROP uses Schoology.com to collect a variety of Documentation that instructors need to complete during the school year, such as: Advisory Minutes, Course outlines, Syllabi etc.

## **A) Create an Account:**

1. Go to [www.schoology.com](http://www.schoology.com/) and click on Sign Up as a Student

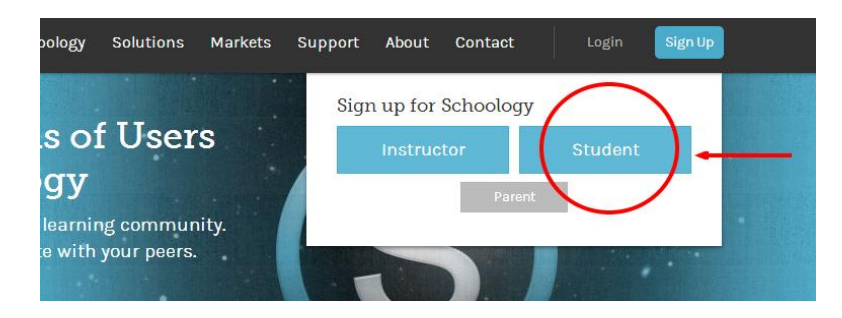

- 2. Enter this code in the Access Code Box: **2BZKW-KHXWV**
- 3. Create an Account

## **B) How to Upload Documents:**

4. Click the Courses Tab, find the VROP Outline course.

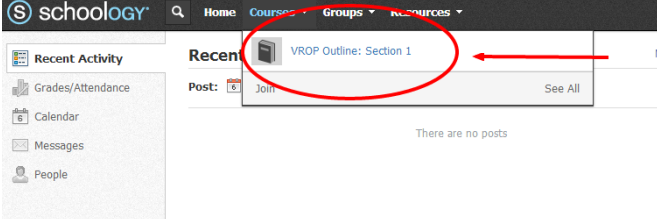

- 5. Click on "Assignments"
- 6. Find the Assignment name and click on it (Ex. Advisory Minutes, Course Outline, Syllabus, Etc.)
- 7. Click on Submit Assignment:

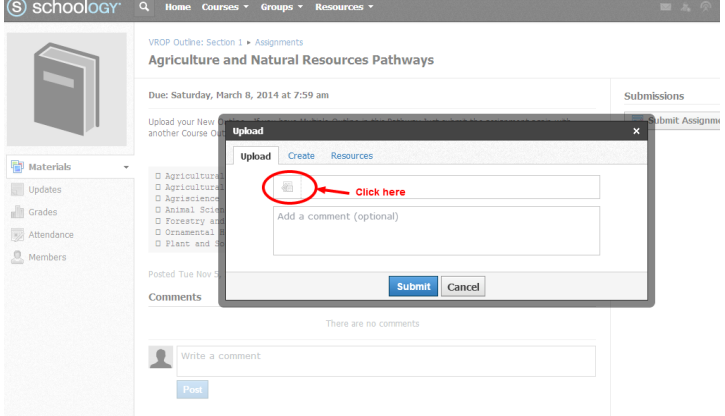

- 8. Upload your Document (Word, Excel, .PDF, etc.)
	- a. For multiple Documents Submit new revision of the Assignment and upload again.